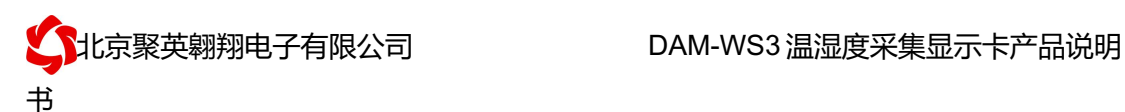

# DAM-WS3 温湿度采集卡说明书

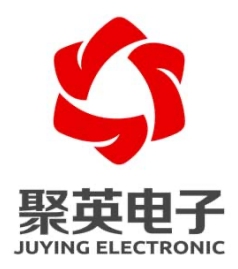

北京聚英翱翔电子有限责任公司 **2016** 年 **08** 月

官网:www.juyingele.com 联系电话和 QQ:4008128121

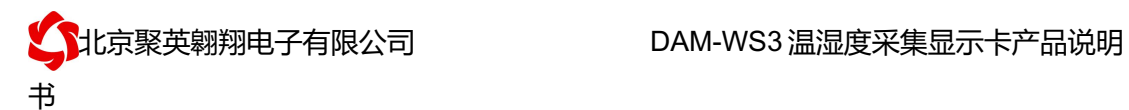

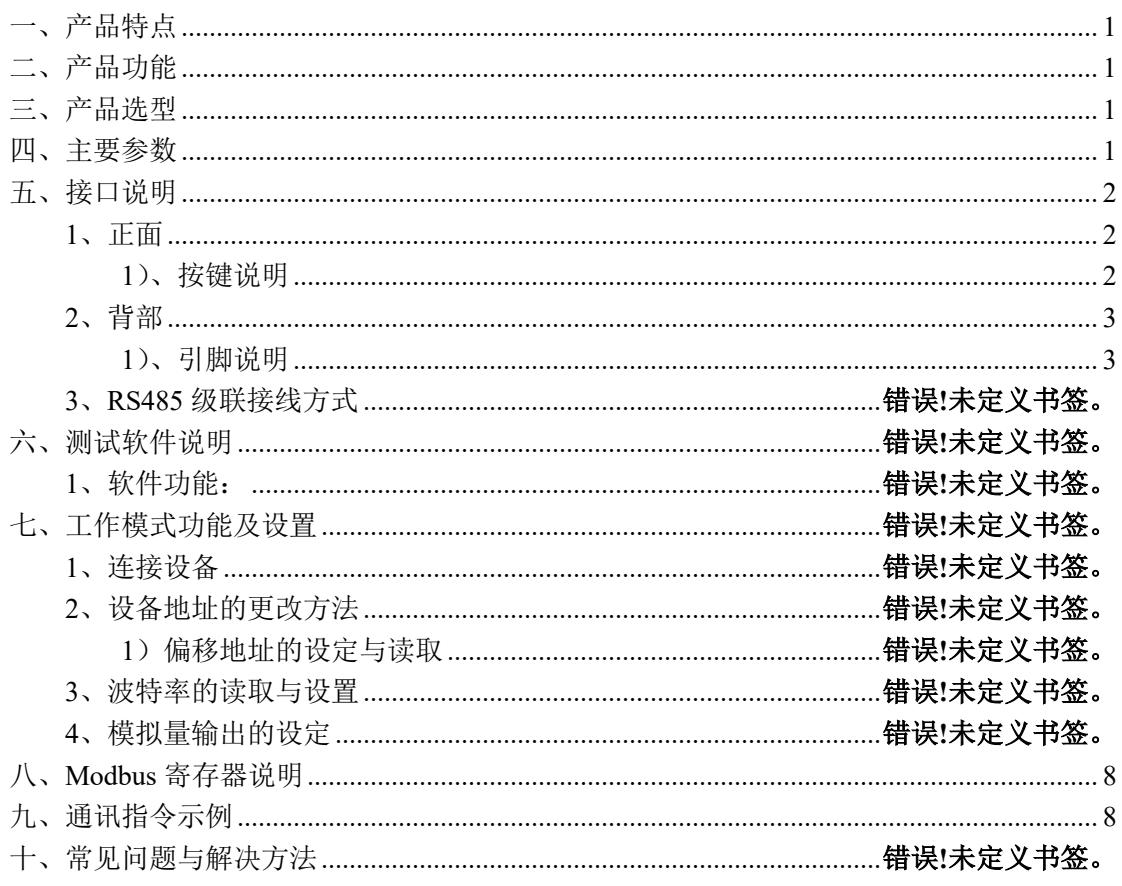

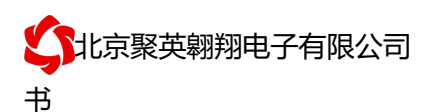

# 一、产品特点

- DC7-30V 宽压供电
- **●** 通讯接口只支持无线 WIFI 网络;
- 设备默认 IP 为 192.168.10.1;
- 设备默认 WIFI 名称为 JY \*\*(\*\*代表随机数字字母组合);
- 支持标准 modbus-RTU 协议
- l 温湿度液晶显示
- 2 路模拟量输出
- l 2 路继电器报警输出

# 二、产品功能

- 温湿度采集
- 2 路模拟量变送输出
- 2 路继电器报警输出
- 支持波特率: 2400,4800,9600,19200,38400

#### 三、产品选型

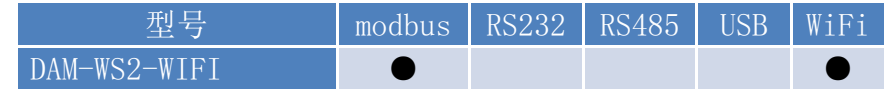

#### 四、主要参数

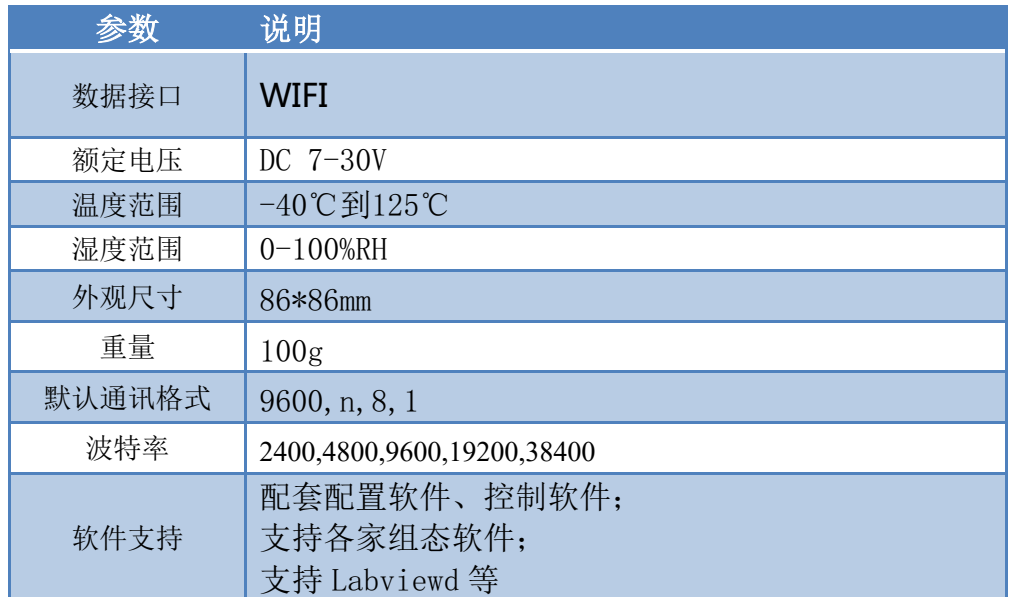

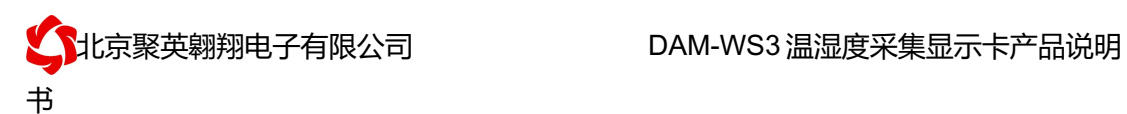

# 五、接口说明

# **1**、正面

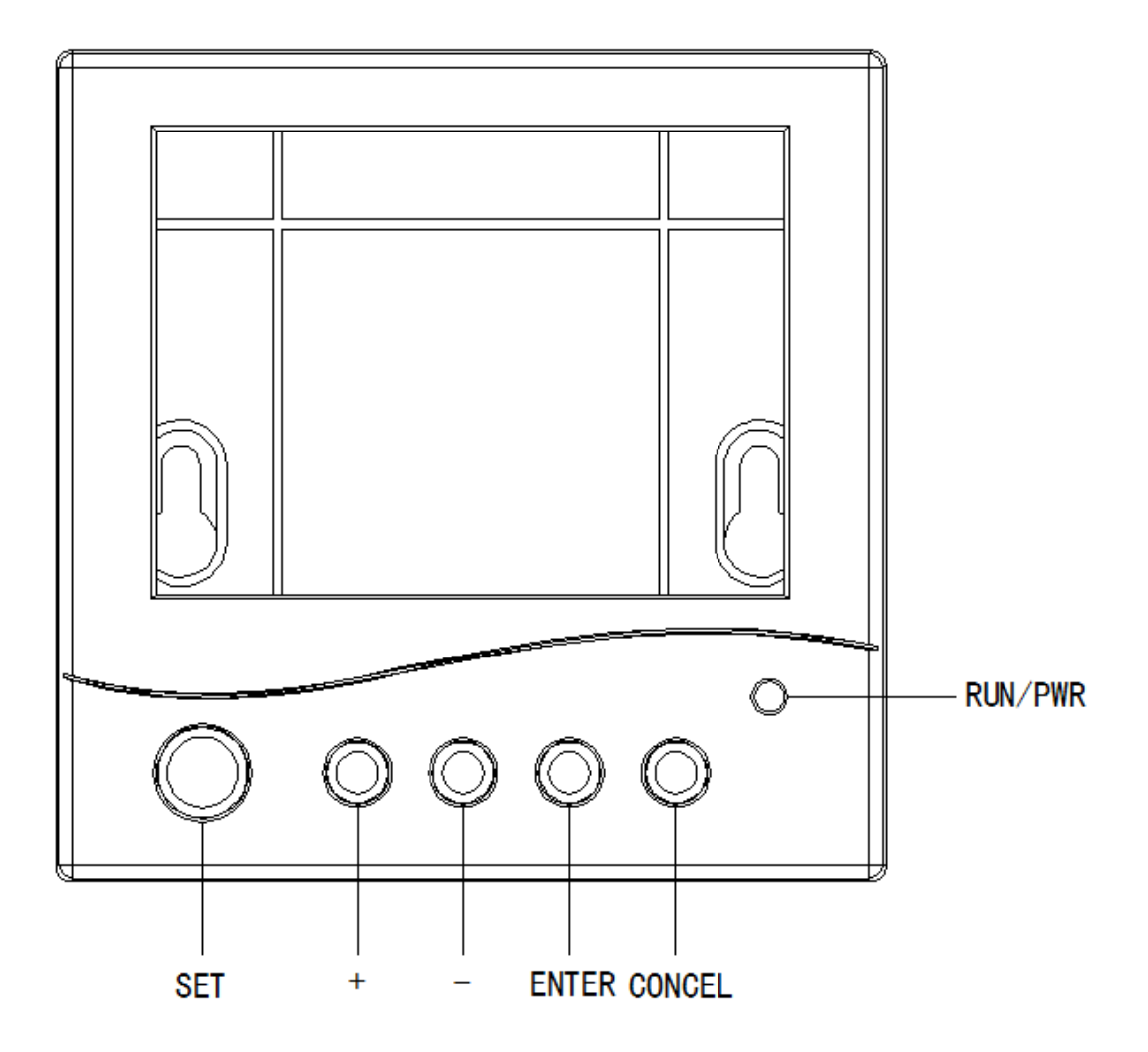

# **1**)、按键说明

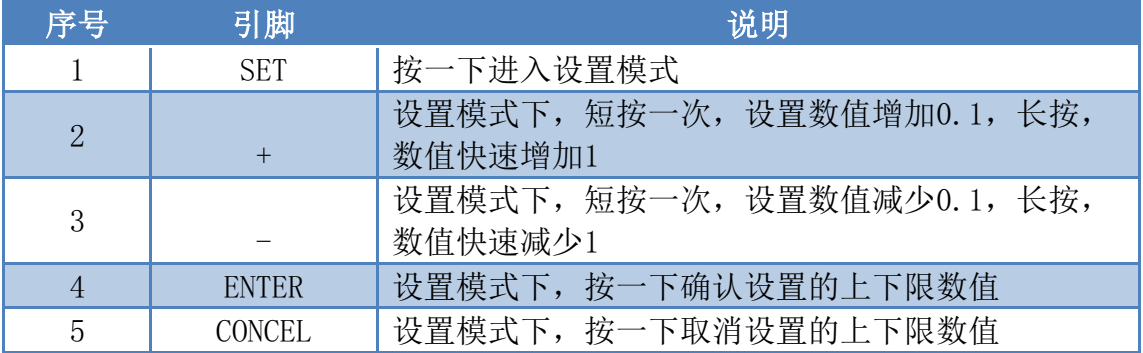

# 、背部

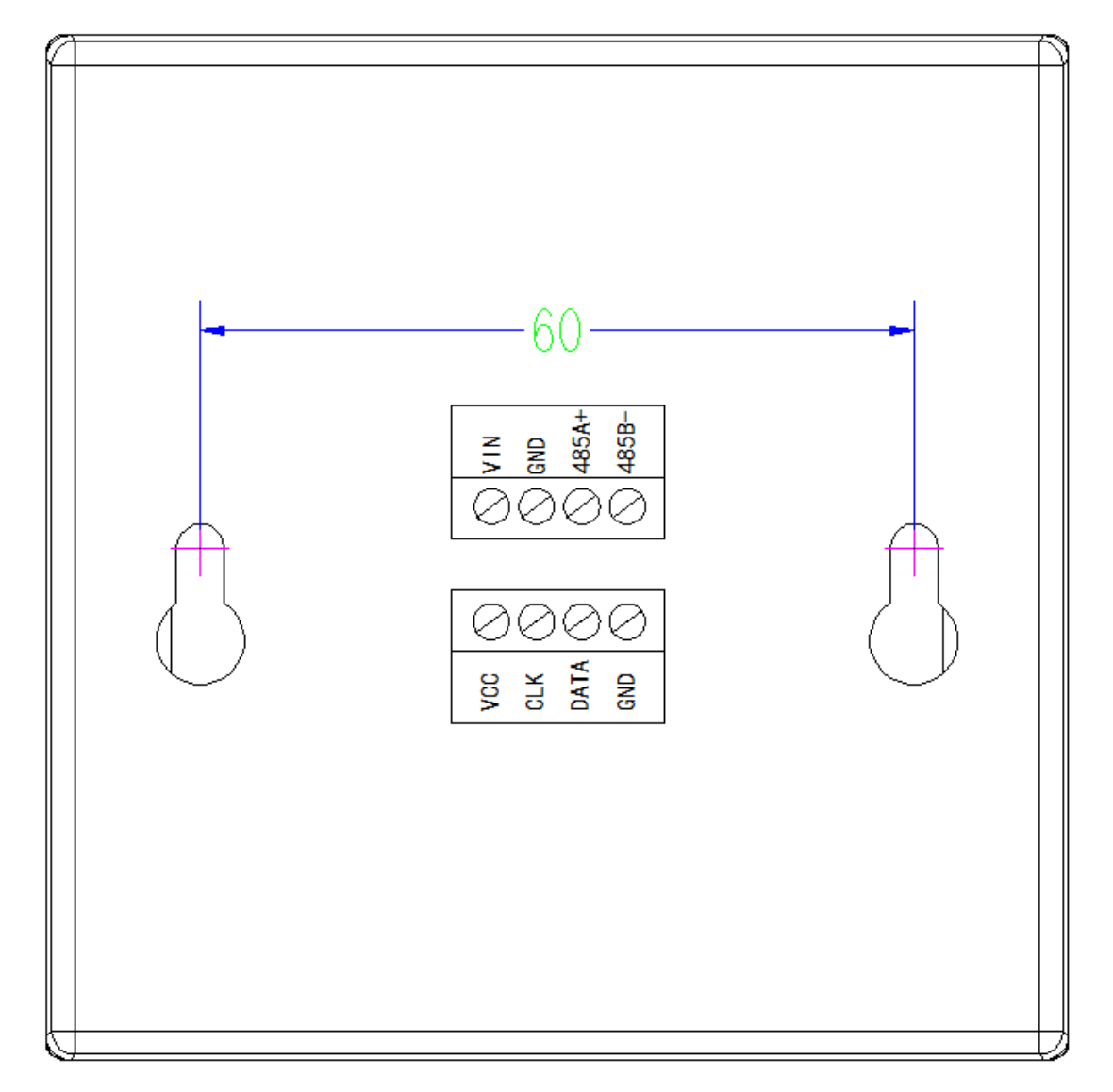

# )、引脚说明

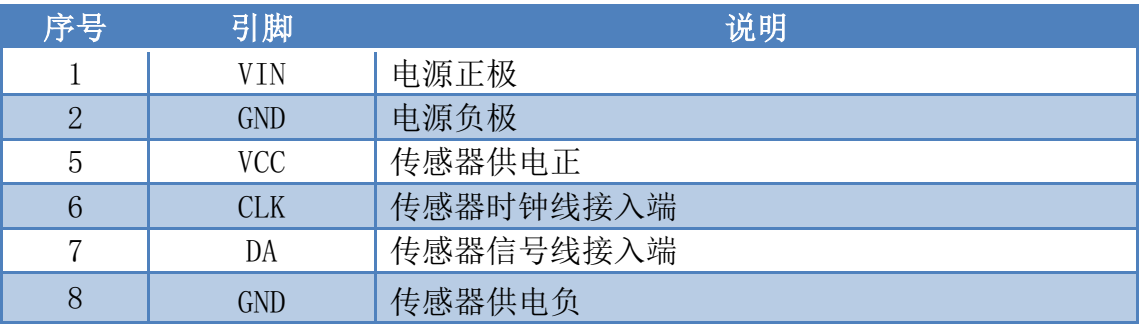

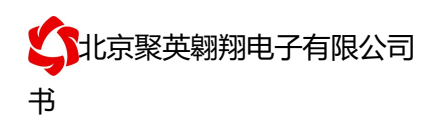

### 六、通讯架构说明

设备使用基于 Internet 广域网进行远程通讯,通过配置参数面向我司云服务器 ems.jydtu.com, 端口号 60001 进行通讯。

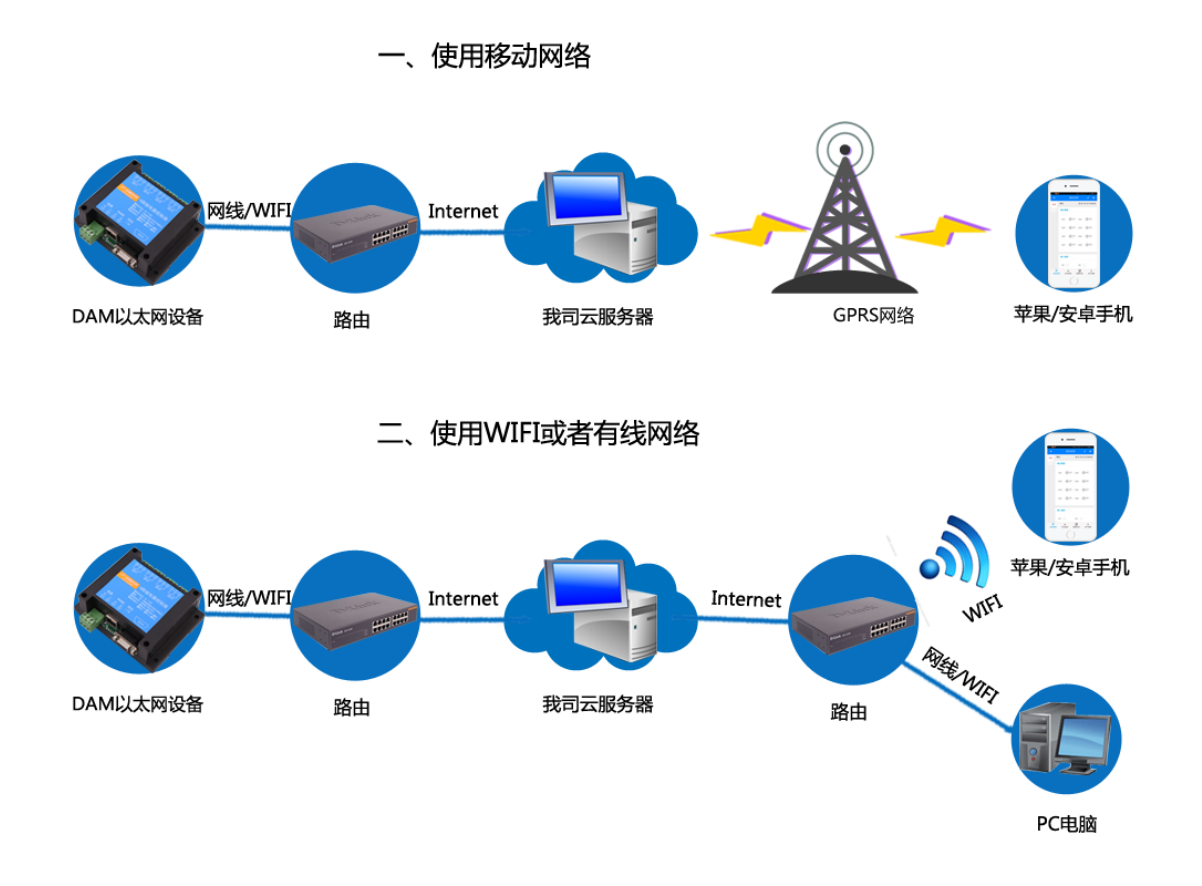

### 七、快速使用说明

- 1、设备供电后连接设备 WIFI 信号,通过网页进行参数配置;
- 2、测试通讯;
- 3、获取设备唯一 ID 号;
- 4、手机安装云平台 app 软件;
- 5、通过云平台添加设备进行测试使用。

#### 八、设备参数配置及测试

单 WIFI 版设备通过网页方式来进行参数配置, 设备默认 WIFI 信号名称为 JY\_\*\*\*\*, 连接密码为 12345678, 默认 IP 为 192.168.10.1, 详细配置方法, 阅读【聚英云平 台单 WIFI 版使用说明】文档即可;

下载地址:

https://www.juyingele.com/download/JYCloud\_NET-WIFI.pdf

### 九、设备唯一 **ID** 号

官网:www.juyingele.com 4 联系电话和 QQ:4008128121 使用聚英云平台软件,要求 DAM 设备具有唯一 ID 号,唯一 ID 号获取有以下两种方式:

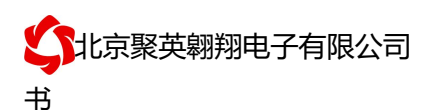

#### **1**、扫描二维码获取

使用手机扫描设备外壳或包装外壳上的二维码获取唯一 ID 号, 如下所示:

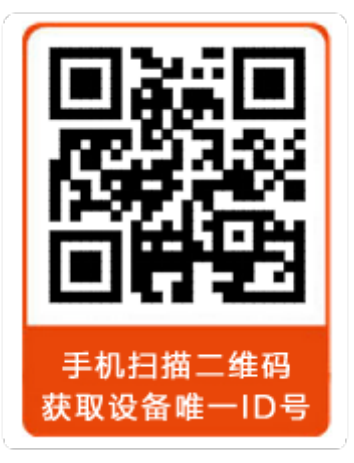

## **2**、使用软件获取【选用】

获取唯一ID 软件下载地址: (该软件不需要安装,下载打开即可) 虚拟串口软件下载地址: https://www.juyingele.com/download/DAMSoftware.zip

https://www.juyingele.com/download/Virtual\_serial\_port.zip

# **1 )** 操作步骤

① 建立虚拟串口 打开安装的虚拟串口软件"USR-VCOM",添加虚拟串口,如下所示:

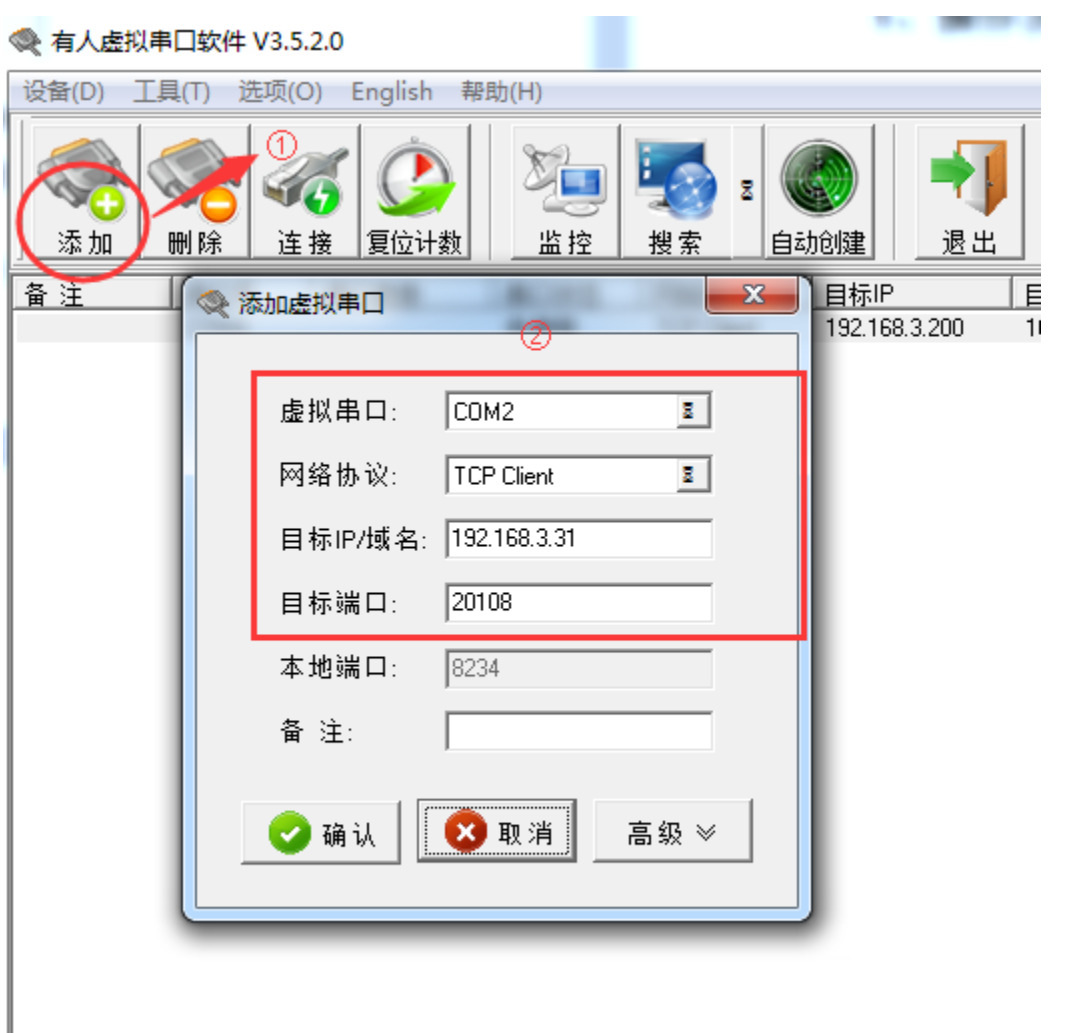

注: 添加的虚拟串口不能与本机已有的串口冲突, 目标 IP 即设备的 IP, 虚拟串口参数要求 与章节 4 中配置的设备参数一致。

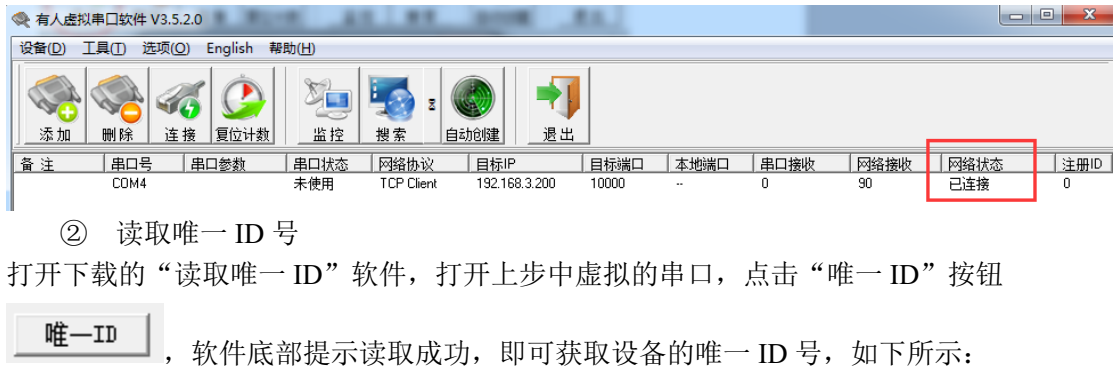

虚拟串口添加完成后,建立的虚拟串口状态为已连接状态,如下所示:

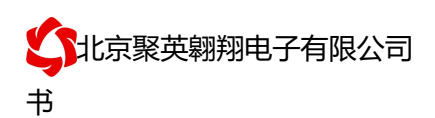

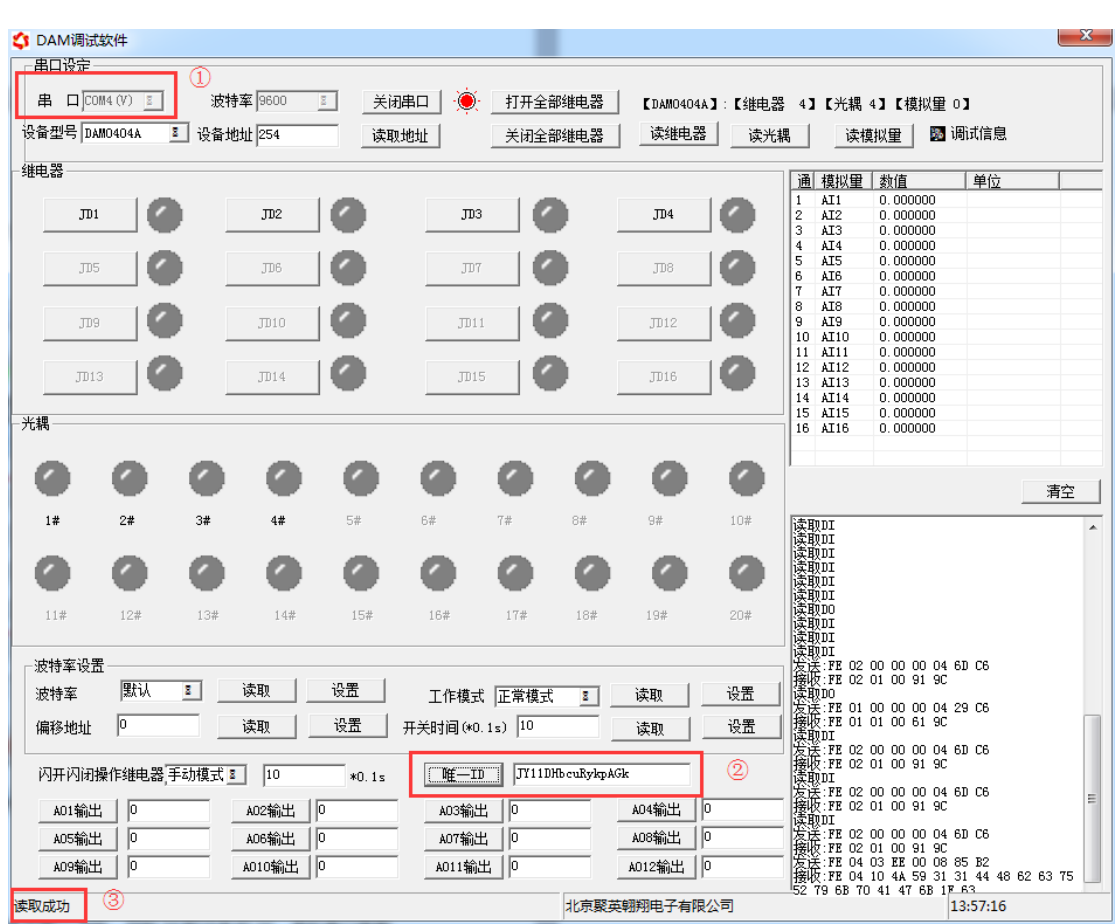

### **2)** 常见问题

1、软件提示读取成功,唯一 ID 号为空白或不提示。 此时需联系我司客服人员,确认该购买的设备是否具有唯一 ID 号。 2、软件提示读取失败。 此时检查建立的虚拟串口是否已连接,设备的通信波特率是否为 9600.

# 十、平台软件说明

聚英云平台为我公司开发的一款网络平台软件,平台包含手机 APP 平台软件和网页版 平台,其中手机 APP 软件又包含 Android、IOS 两大类,平台以我公司的 DAM 系列网络版 设备和 GPRS 版设备为应用对象,旨在为用户提供远程控制输出(继电器、开关量)、模拟 量(4-20mA、0-10V、0-5V)采集、开关量采集等服务,极大方便了用户的需求,服务器由 我公司提供,客户可放心使用。

具体操作说明阅读【聚英云平台单 WIFI 版使用说明】文档即可; 下载地址:

https://www.juyingele.com/download/JYCloud\_WIFIConfig.pdf

### 十一、开发资料说明

### **1**、**Modbus** 寄存器说明

线圈寄存器地址表:

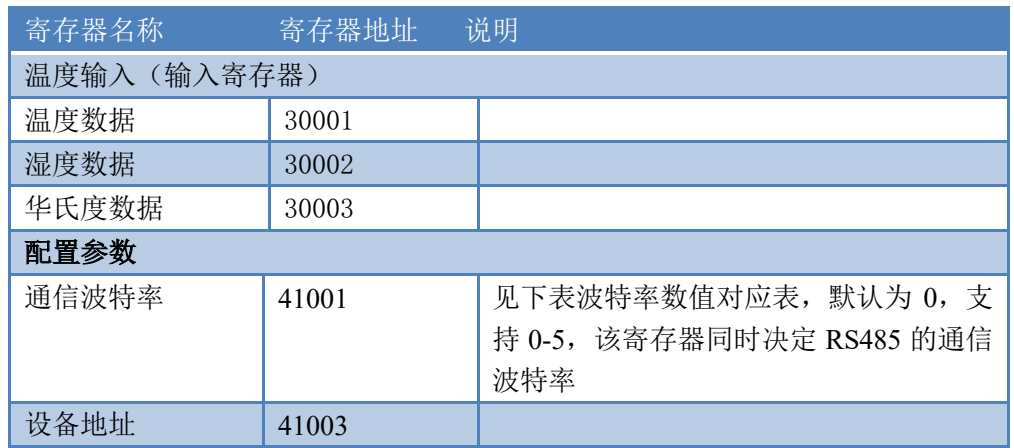

波特率数值对应表

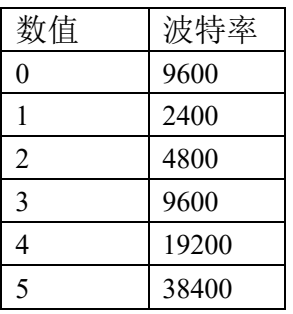

#### **2**、通讯指令示例

本产品支持标准 modbus 指令,有关详细的指令生成与解析方式,可根据本文中的寄存 器表结合参考《MODBUS 协议中文版》 即可。

应用举例及其说明:本机地址除了拨码开关地址之外,还有默认的 254 为广播地址。 当总线上只有一个设备时,无需关心拨码开关地址,直接使用 254 地址即可,当总线上 有多个设备时通过拨码开关选择为不同地址,发送控制指令时通过地址区别。

注意:RS232 总线为 1 对 1 总线,即总线上只能有两个设备,例如电脑与继电器板 卡,只有 485 总线才可以挂载多个设备。

指令生成说明:对于下表中没有的指令,用户可以自己根据 modbus 协议生成,对 于继电器线圈的读写,实际就是对 modbus 寄存器中的线圈寄存器的读写,上文中已经 说明了继电器寄存器的地址,用户只需生成对寄存器操作的读写指令即可。例如读或者 写继电器 1 的状态,实际上是对继电器 1 对应的线圈寄存器 0001 的读写操作。

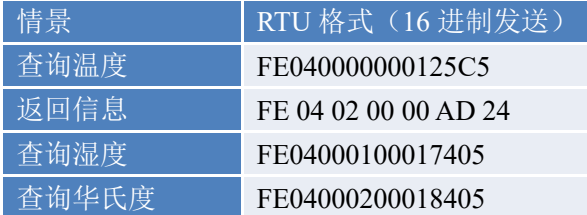

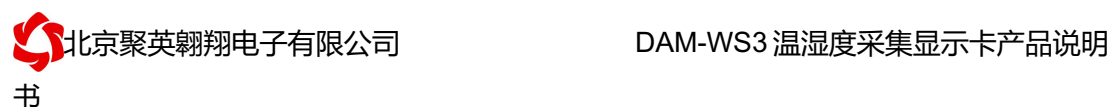

详解:

1:温度查询

查询温度

FE040000000125C5

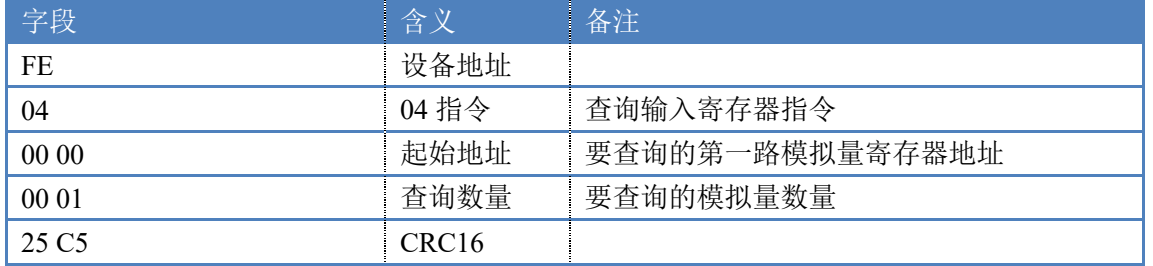

模拟返回信息:

#### FE 04 02 00 00 AD 24

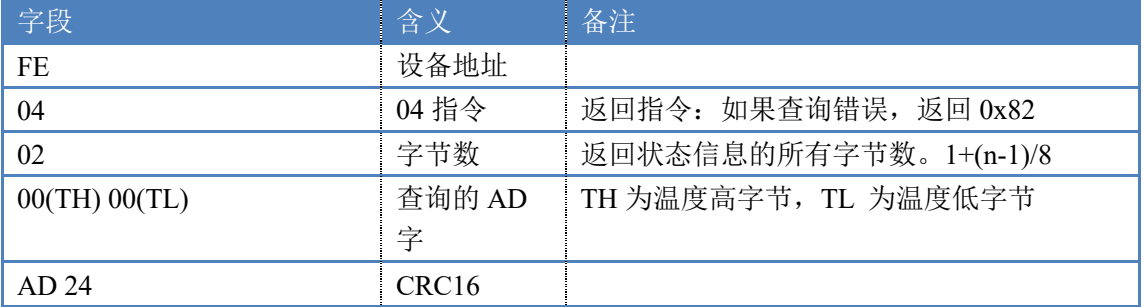

# 十二、技术支持联系方式

联系电话: 4008128121/010-82899827/1

联系 QQ: 4008128121